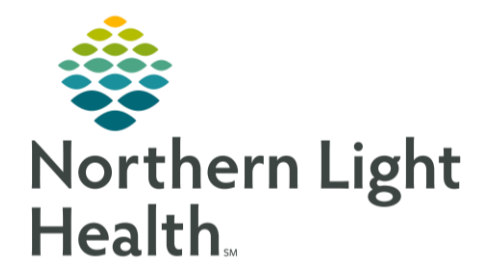

# **From the Office of Clinical Informatics Dynamic Documentation Changing the Date of Service**

June 15, 2021

Cancel

At times the date of service may need to be changed in Dynamic Documentation. The process can occur prior to signing the note or after a note has been signed.

### **Changing the Date of Service Prior to Signing**

- $\triangleright$  Date of Documentation
	- The date documentation is being performed will be the date displayed on the note.
	- If documentation is being done a date different than the date of service, the date will need to be changed.

#### $\triangleright$  Signing the Documentation

- When the note is complete, select Sign/Submit.
- A pop-up box will appear.
- In the pop-up box, change the date to the appropriate date to reflect when the office visit was completed.

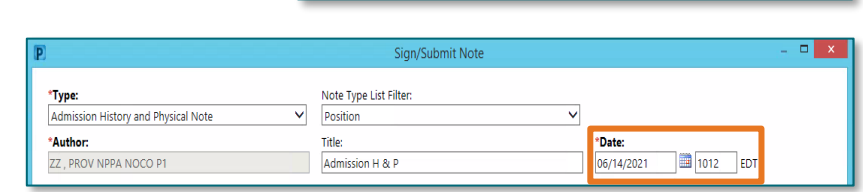

Save

Save & Close

Sign/Submit

#### $\triangleright$  Viewing the Documentation

 $\bullet$ In the Documents component, the note will reflect the date the service was performed.

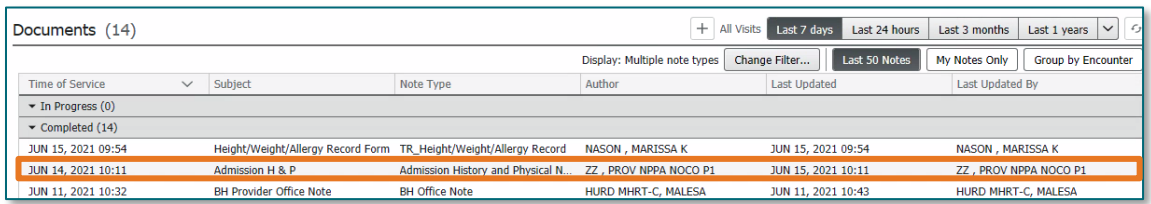

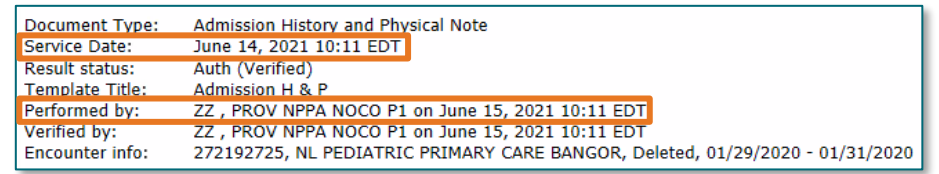

The header of the note will display the Service Date and the date the note was completed.

## **Changing the Date of Service on a Signed Note**

If the Date of Service is not correct, use the following steps to modify the Date of Service.

- STEP 1: Within the patient's chart, go to the Documentation component within the MPage.
- STEP 2: Select the Document and click Modify in the details window.
- STEP 3: Select if you would like to Addend Note or Revise Note and click OK.
- STEP 4: Click Note Details: at the bottom of the window.

.<br>Note Details: Admission History and Physical Note, ZZ , PROV NPPA NOCO P1, 06/14/2021 10:11 EDT, Auth (Verified), Admission H & P

Modify Print View Document

Þ

Addend Note ◯ Revise Note

□ Do not display this dialog box again

Sign Save

Admission H & F Admission History and

Last Updated: JUN 15

- Change the date to reflect the correct date of STEP 5: service.
- Click OK.  $STEP$  6:
- STEP 7: Click Yes.
- Insert an Addendum within the addendum STEP 8: section at the bottom of the note as to why you are making an addendum (changing date of service, etc.), the sign button will not appear until you do.

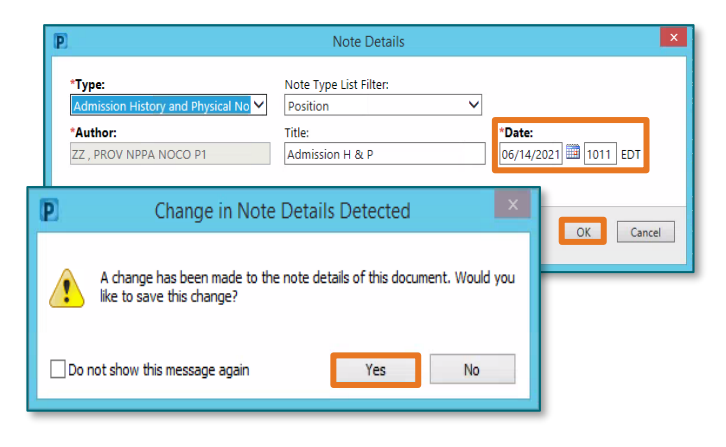

Admission H & P

This note has already been signed. Would you like to Addend or Revise it?

 $\Box$  Enable Continuous Scrolling  $\chi$ 

Cancel

Cancel

 $0K$ 

Save & Close

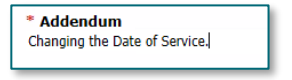

STEP 9: Click Sign to finalize the note.

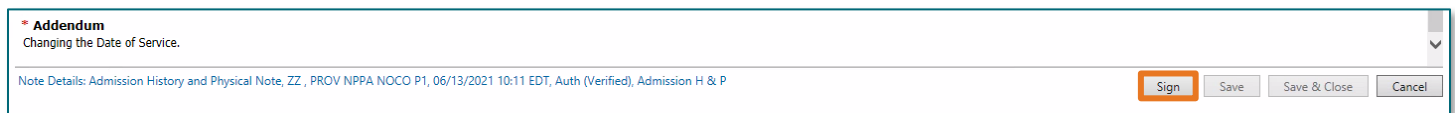

For questions regarding process and/or policies, please contact your unit's Clinical Educator or Clinical Informaticist. For any other questions please contact the Customer Support Center at: 207-973-7728 or 1-888-827-7728.